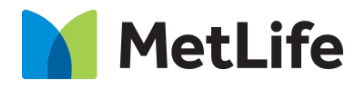

# **Key Stat Breaker How-to Guide** Global Marketing Technology

**AEM Component Name: Key Stat Breaker**

**Creation Date:** April 26, 2021 **Last Updated:** April 26, 2021 **Version:** [1.0]

## <span id="page-1-0"></span>**1 Document History**

The following important changes have been made to this document:

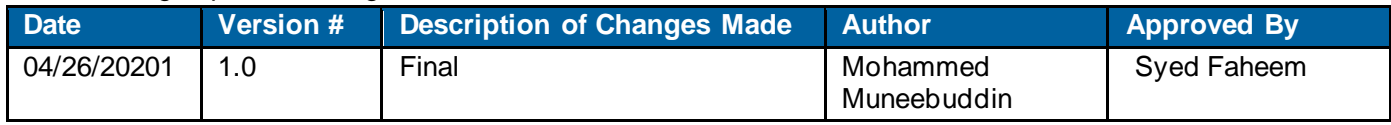

#### **Contents**

<span id="page-2-0"></span>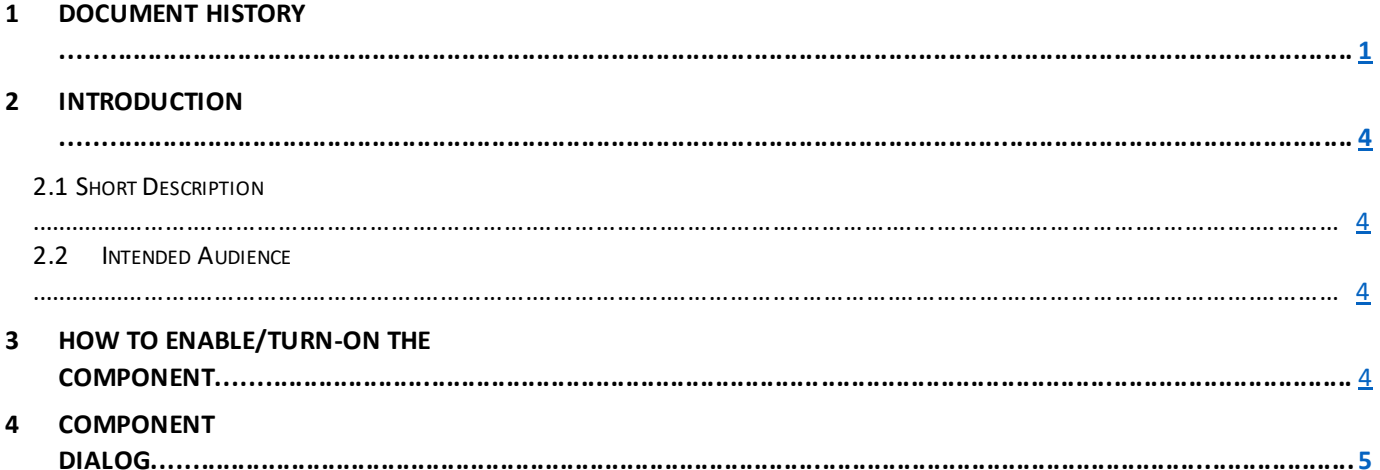

#### **2 Introduction**

This document provides How-to Instructions for the component Key Stat Breaker. This is intended and available to be used on 2.0-page template(s).

#### <span id="page-3-0"></span>*2.1 Short Description*

This component is used to highlight a featured piece of content through a featured key stat.

#### *AEM Component Data Model*

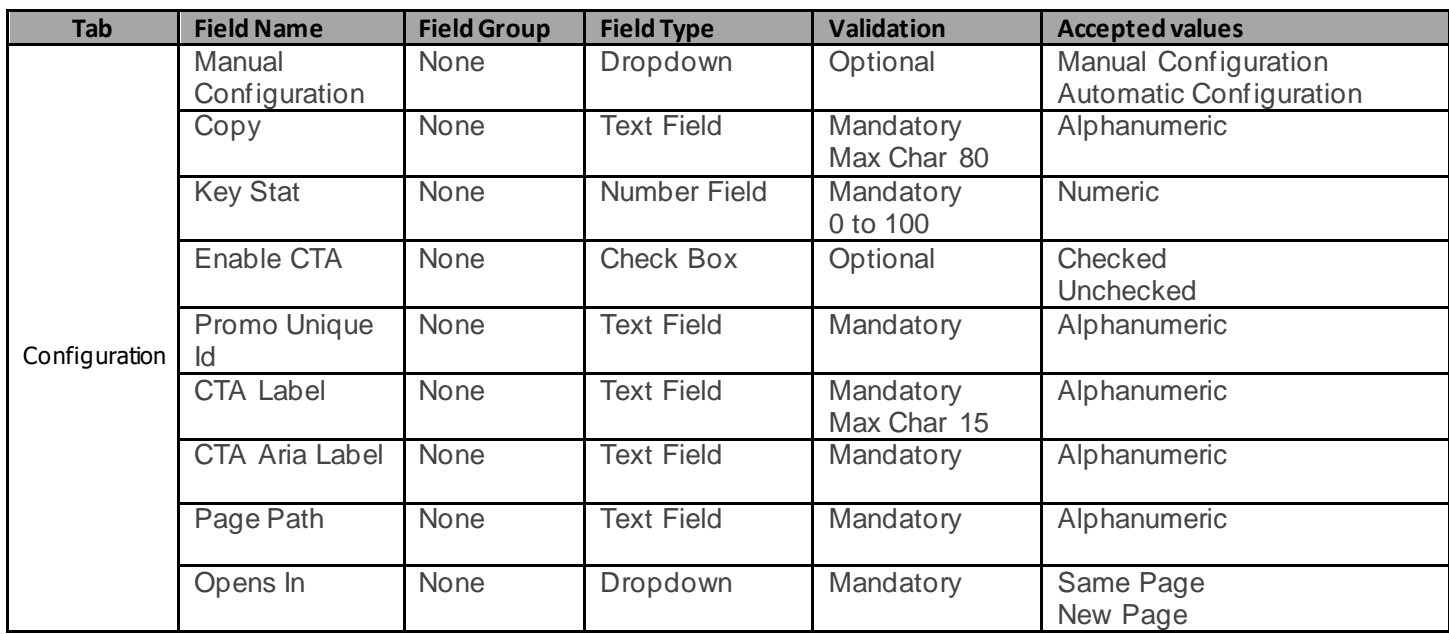

#### *2.2 Intended Audience*

The primary audience of this design is:

- Content Authors
- **Agencies**
- **Marketers**

### <span id="page-3-1"></span>**3 How to Enable/Turn-On the Component**

This component should be available by default when the Evolution set up is enabled on a page. If it is still not available, then it can be enabled by going to the *Design mode* of the page and click *Configure* button on any prays and select from the list of available components (MetLife 2.0 based on the market) and click on  $\checkmark$  symbol to complete the selection.

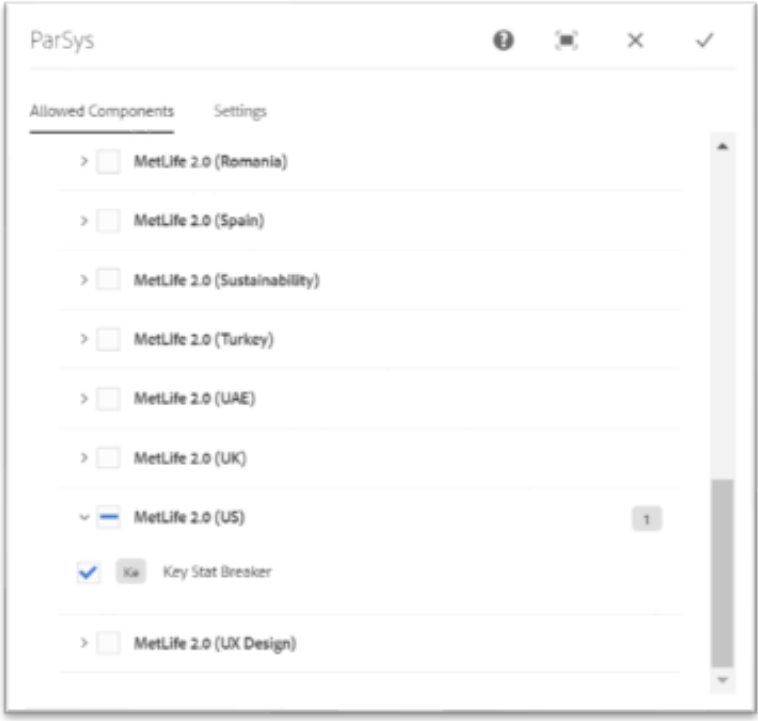

## <span id="page-4-0"></span>**4 Component Dialog**

• Select edit to open the dialog and begin editing the component fields.

#### **Feature Overview**

#### **Configuration**

- 1. **Manual Configuration** Select either manual or automatic configuration. When automatic option is selected, author needs to enter the page path of an article page to embed the key stats. By default, manual configuration is selected. This option is widely used.
- 2. **Copy** This option appears when manual configuration is selected in the drop down. Provide an appropriate copy text.
- 3. **Key Stat** This option appears when manual configuration is selected in the drop down. Provide the key stat number anywhere between 1 to 100.
- 4. **Enable CTA**  Check/Uncheck this option to show or hide CTA button.
- 5. **Promo Unique ID** This option appears when manual configuration is selected in the drop down and '*Enable CTA*' is checked. Provide a unique ID for the CTA button.
- 6. **CTA Label** This option appears when manual configuration is selected in the drop down and '*Enable CTA*' is checked. Provide the CTA button Label.
- 7. **CTA Aria Label**  This option appears when manual configuration is selected in the drop down and '*Enable CTA*' is checked. Provide a meaningful Aria Label.
- 8. **Page Path**  Provide the page path where the page has to redirect on the click of CTA button.
- 9. **Opens In**  Select the option '*Same Page*' or '*New Page*' from drop down to open the CTA link appropriately.

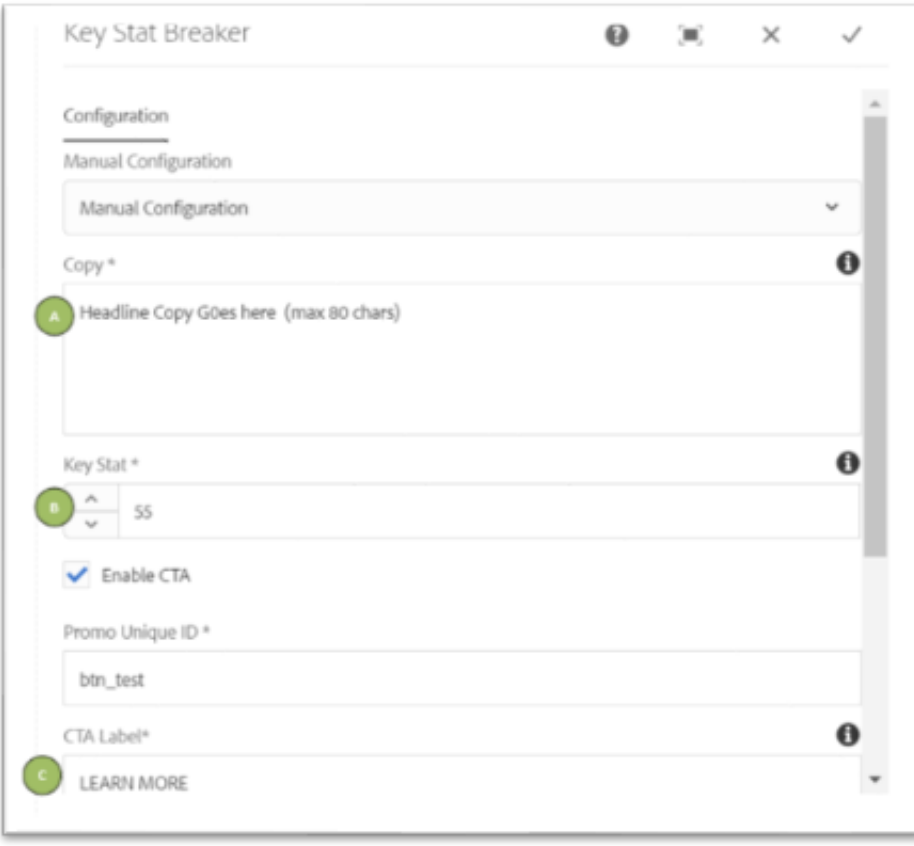

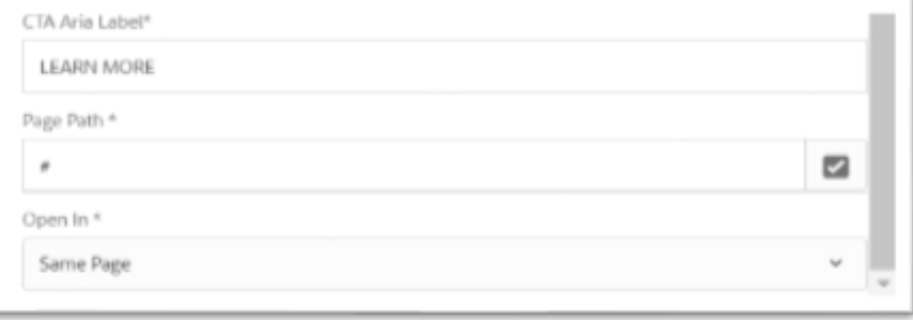

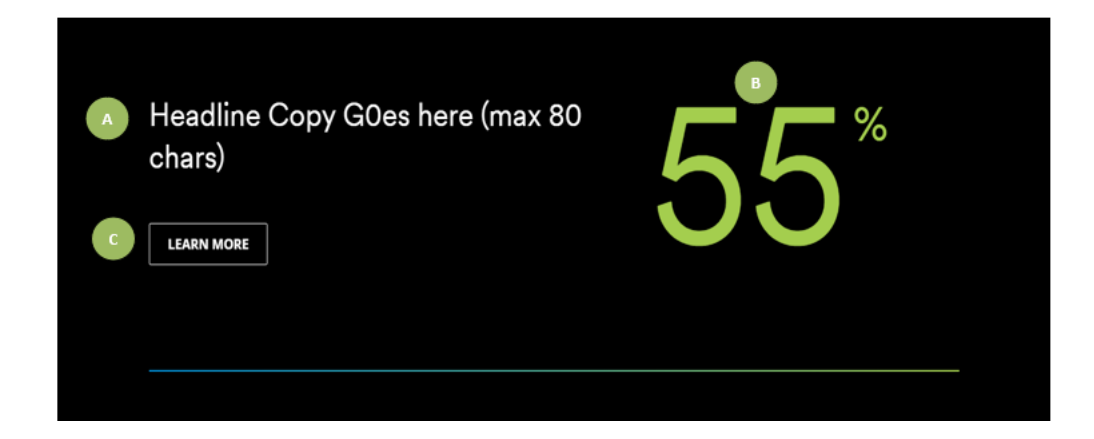

When the drop-down value is selected as '*Automatic Configuration*' only page path of an article page must be given to pull up the data.

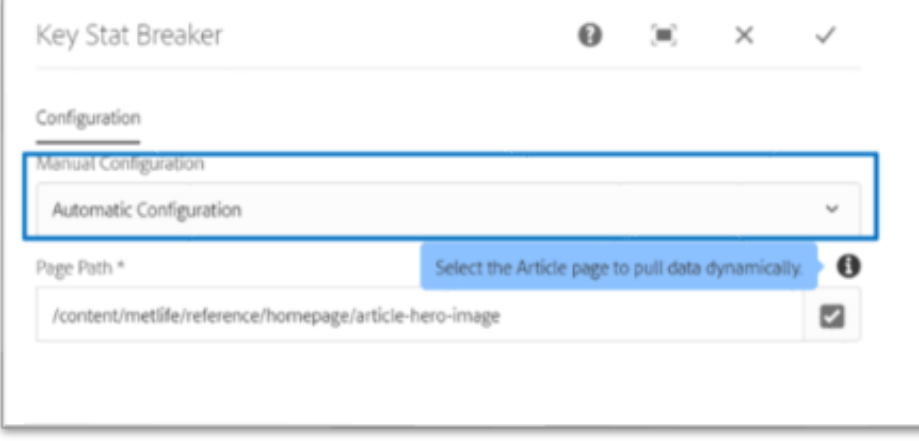